# Über das System ALICE hat der Org-Admin die Möglichkeit, den zweiten Authentifizierungs-Faktor von Usern zurückzusetzen

## ALICE aufrufen

Öffnen Sie die folgende URL:

https://alice.mercedesbenz.com

# 2. User suchen

Wählen Sie oben links "Alice Identity" aus und suchen Sie nach der User-ID, deren zweiten Faktor Sie zurücksetzen möchten

#### $\bigcirc$ Alice Identity  $\vee$ **△ Hallo,** ⋒ **O** Es warten offene Aufgaben auf Sie 88 **Ihre Benutzer ^**  $\sqrt{2}$ Organisa<br>tionen  $\alpha$ Suchen Sie nach bestimmten Benutzern

### 3. MFA zurücksetzen

Klicken Sie auf das Profil des Users, auf "Weitere Aktionen" und anschließend auf "Zweiten Faktor zurücksetzen"

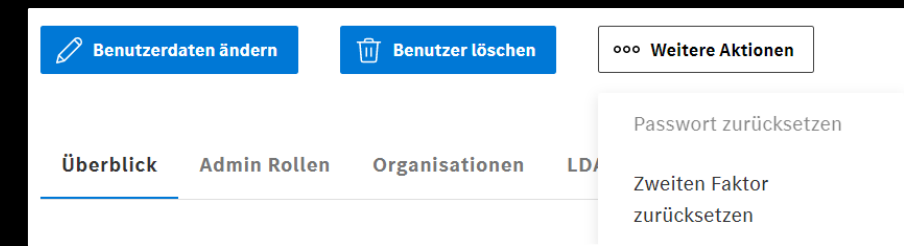

\*Ausnahme ISP in DE: - Beantragung des Reset über das XCA

[xentry.customer.support@mercedes-benz.com](mailto:xentry.customer.support@mercedes-benz.com)

GSP Service